## **Handleiding installatie Growatt ShineWifi-stick type -X**

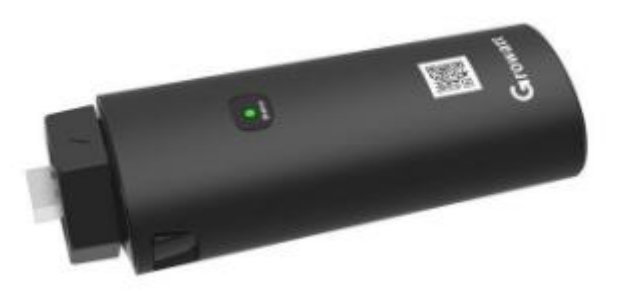

Let op: de verbinding kan alleen tot stand gebracht worden als de modem of router ENKEL op 2,4 Ghz uitzendfrequentie is ingesteld. Vele nieuwe modems of routers zijn ingesteld op 5 Ghz of op beide.

Eens de verbinding in orde is, kan deze terug gezet worden naar de vorige instellingen.

Bel eventueel naar uw provider om te vragen hoe deze aangepast kunnen worden, of kijk in de bijgeleverde handleiding van uw modem of router.

**Stap 1**: Schrijf een aantal zaken op zoals:

- Wifinetwerknaam + wifiwachtwoord
- Serienummer datalogger + cc-code

**Stap 2:** Doe de configuratie enkel als de omvormer spanning krijgt door de panelen, door de dag. Het status blaadje op de omvormer brand dan groen.

**Stap 3:** Schakel de omvormer uit door de draaischakelaar links-onderaan de omvormer een kwartslag naar links te draaien. Laat de omvormer volledig uitvallen zodat alle lampjes op het klavier uit zijn. Zet vervolgens de omvormer terug op en laat hem volledig opstarten, totdat het groen lampje of blaadje terug brand

**Stap 4:** Druk onderaan de ShineWifi-stick éénmaal op de drukknop zodat de LED op de stick vast blauw gaat branden.

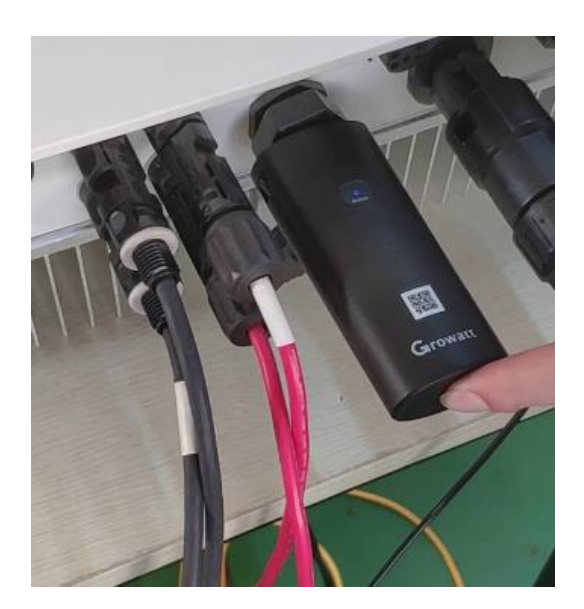

**Stap 5:** Als de LED vast blauw brand, wil dit zeggen dat hij in programmeermode staat.

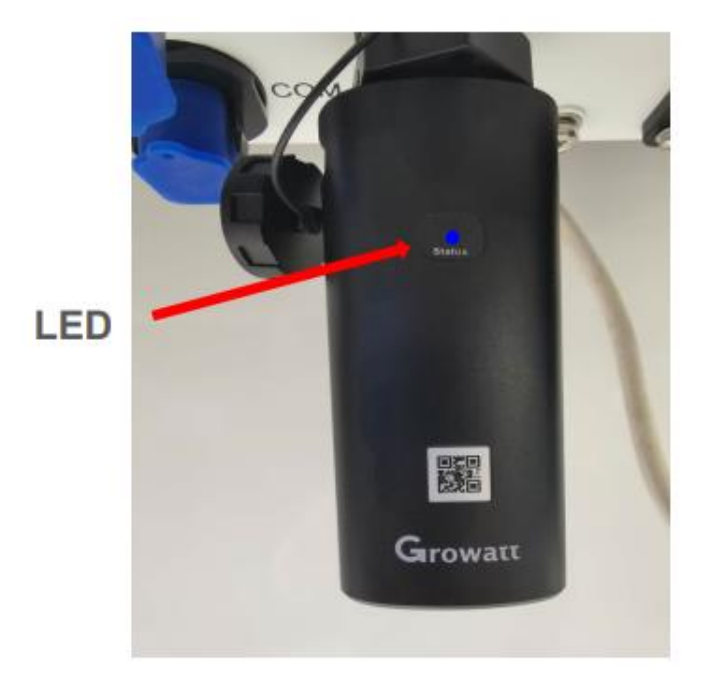

**Stap 6:** De ShineWifi-stick is klaar voor configuratie. Deze gaat nu een Wifi signaal uitzenden die terug kan gevonden worden in de Wifi-lijst op uw mobiel toestel. Zet de Wifi op uw mobiel toestel even uit en terug aan, dan gaat de ShineWifi-stick in de lijst tevoorschijn komen met zijn serienummer:

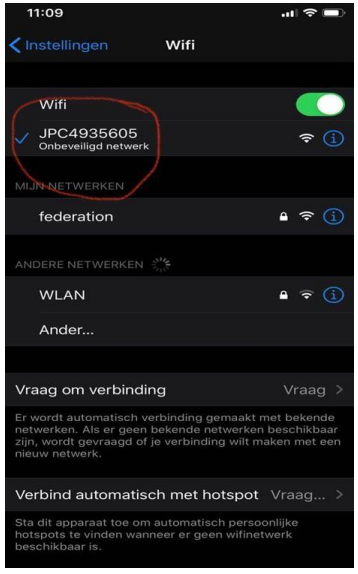

**Stap 7:** Duid de Wifi-stick aan in de Wifi-lijst en voer vervolgens de verbindingscode 12345678 in. Soms komt er een waarschuwing dat dit een onbeveiligde of slechte internetverbinding is. Dit is omdat dit een verbinding is met de ShineWifi-stick en uw mobiel toestel. Geen echte internetverbinding dus. Dit mag u gewoon negeren.

**Stap 8:** Open een browser op mobiel toestel zoals 'dolphine' of 'firefox' of 'safari', afhankelijk welk toestel u gebruikt. 'Google' of 'Google Chrome' word afgeraden omdat er in de nieuwe versies veiligheden zijn ingebouwd die zogenaamde 'onbeveiligde' connecties blokkeert. De verbinding die hier gemaakt word is er zo één: geen echte internet verbinding, maar een verbinding tussen de stick en uw mobiel toestel.

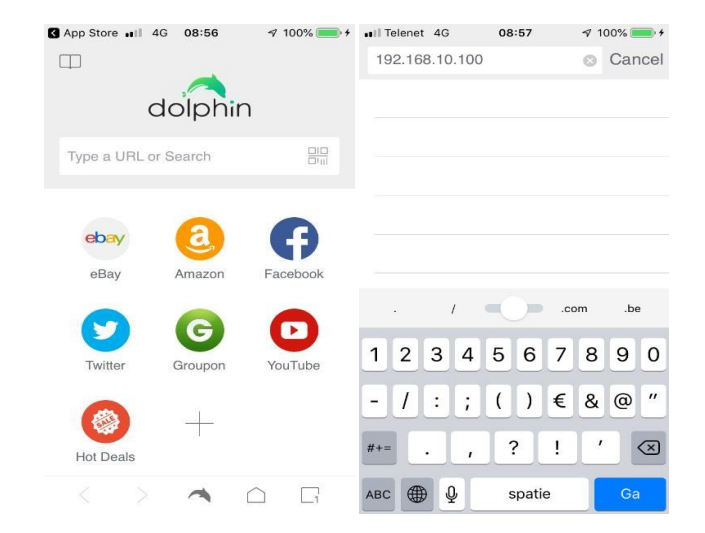

Geef vervolgens het adres 192.168.10.100 in de geopende browser…

**Stap 9:** Meld u vervolgens aan op de startpagina van de datalogger en geef het volgende in:

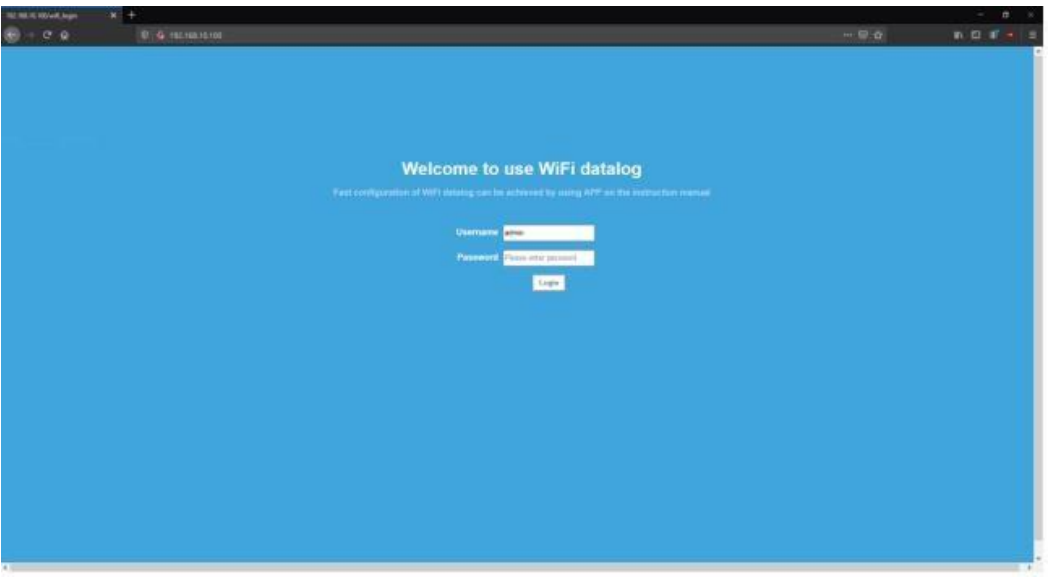

—> **USERNAAM:** admin —> **PASSWORD**:12345678

**Stap 10:** Controleer ondertussen dat de LED op de stick nog steeds vast blauw brand. Indien deze terug rood of groen is geworden: terug op configuratie modus zetten (vast blauw) en bovenste stappen terug herhalen.

U komt vervolgens op het volgende scherm terecht:

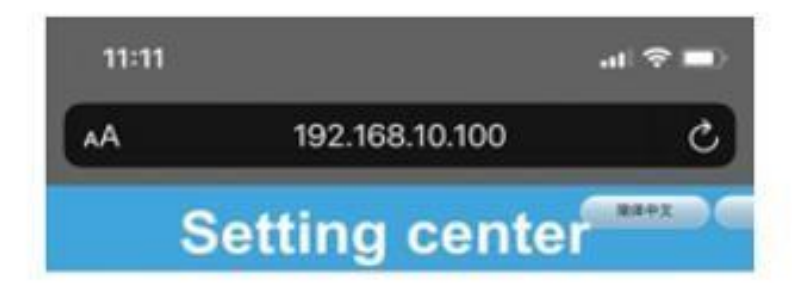

**Stap11:** In het 'setting center' scherm vult u bij 'Wifi list' de naam van uw modem of router in (normaal gezien staat deze in de lijst als u op het pijltje naar onder drukt of op de 'search' toets drukt om deze handmatig te zoeken) en bij 'Wifi Password' het paswoord van uw modem of router. Na deze zijn ingegeven, drukt u op 'Apply'.

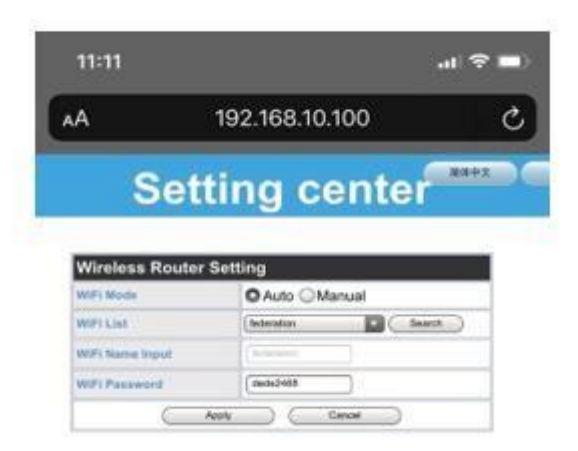

(**Let op:** hoofdletter gevoelig en gebruik geen speciale tekens in het paswoord)

**Stap 12**: Druk als laatste op **RESTART IMMEDIATELY**.

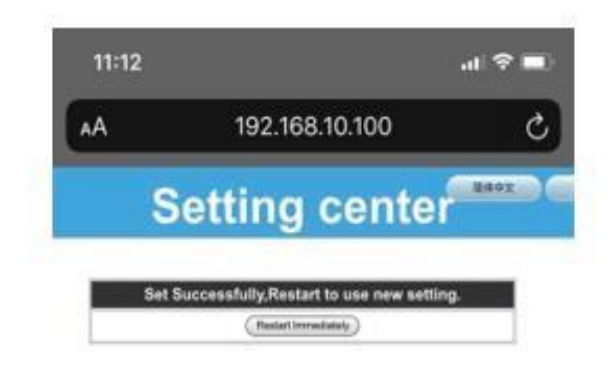

**Stap13:** Het startscherm van de datalogger (stick) komt terug tevoorschijn. U mag dit scherm sluiten. De installatie is afgerond…

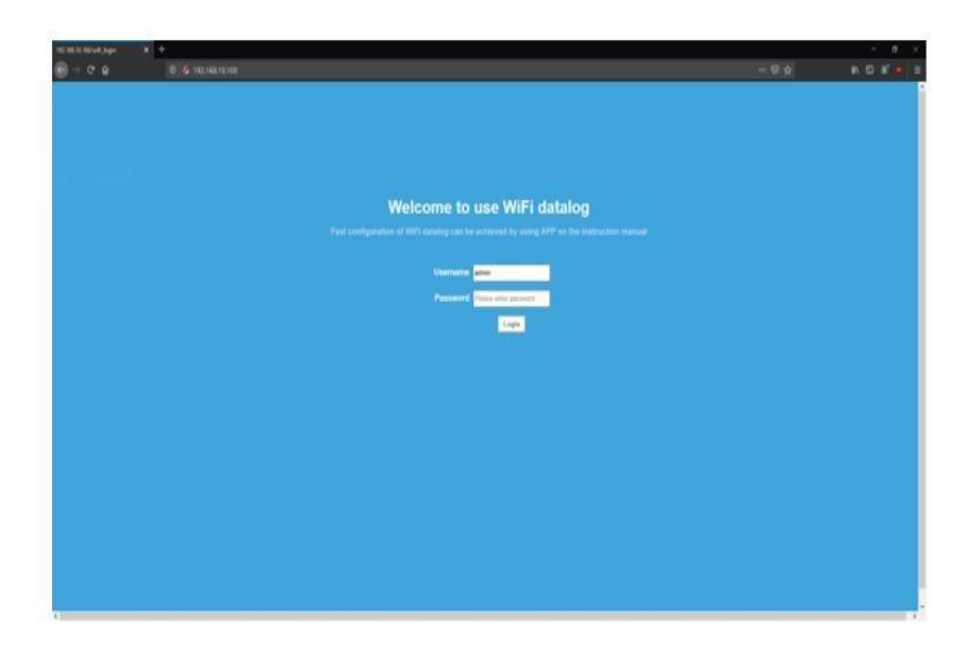

**Stap13:** Controleer of de datalogger een blauw flikkend lichtje aangeeft. Dat wil zeggen dat de verbinding is gemaakt.

Als u de ShinePhone app. opent, (te downloaden op de app. store van uw mobiel toestel) en inlogt met de gegevens die zijn aangemaakt door de techniekers die de zonnepanelen hebben geplaats bij u (username en password), dan kunt u de opbrengsten van uw installatie aflezen en de zonnepanelen perfect opvolgen.

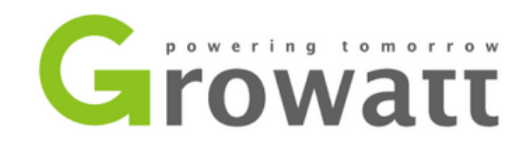